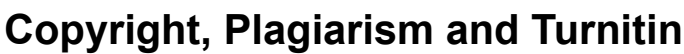

Jump to... Ъt ▶ Learning@UKZN ► CPT ► Resources ► Creating a Turnitin Class and Assignment Update this Resource Turnitin is the University approved system for checking texts such as assignments and theses for degree of similarity to other documents.Turnitin may be used in two ways. Either through their website http://www.turnitin.com or the the University's learning management system where the resource you are currently viewing is located. In order for a lecturer to use it, they must first request the University's Turnitin administrator to place them on Turnitin. They will need to provide their first name and surname as well as their e-mail address. Once the lecturer (referred to by Turnitin as an Instructor) receives notification they are on the system, they can go to the Turnitin site and create their account. This is done by clicking on the Create Account link shown in the picture below. Email Password Retrieve Password Create Account This will take you to a screen where you need to select the type of account you need, in this case Instructor. Create a New Account Please select whether you will be using the service as an instructor or a student. • student · instructor

• teaching assistant

Once you are in as an instructor, you will see the option to add a class. Clicking on this will bring up a class creation screen:

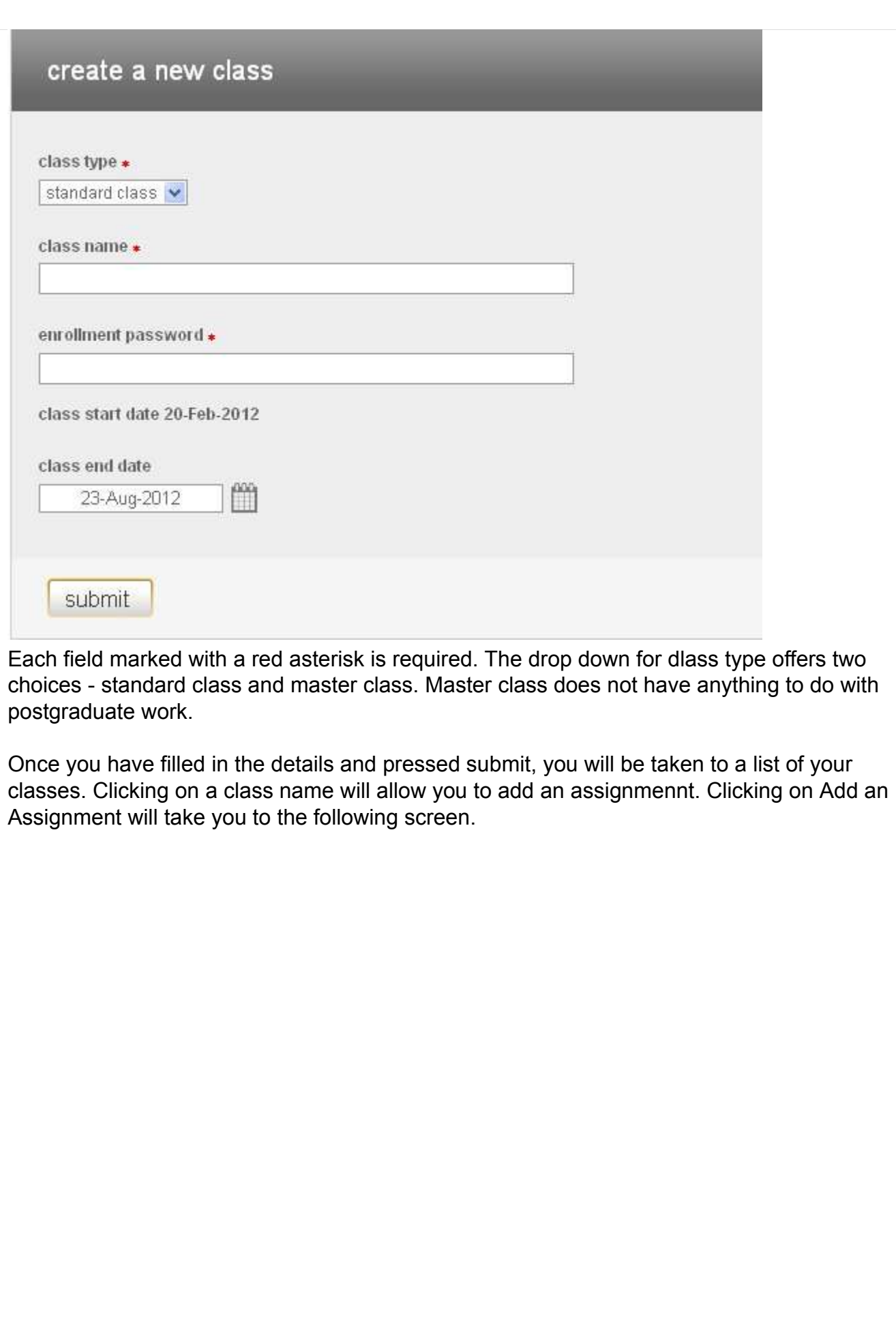

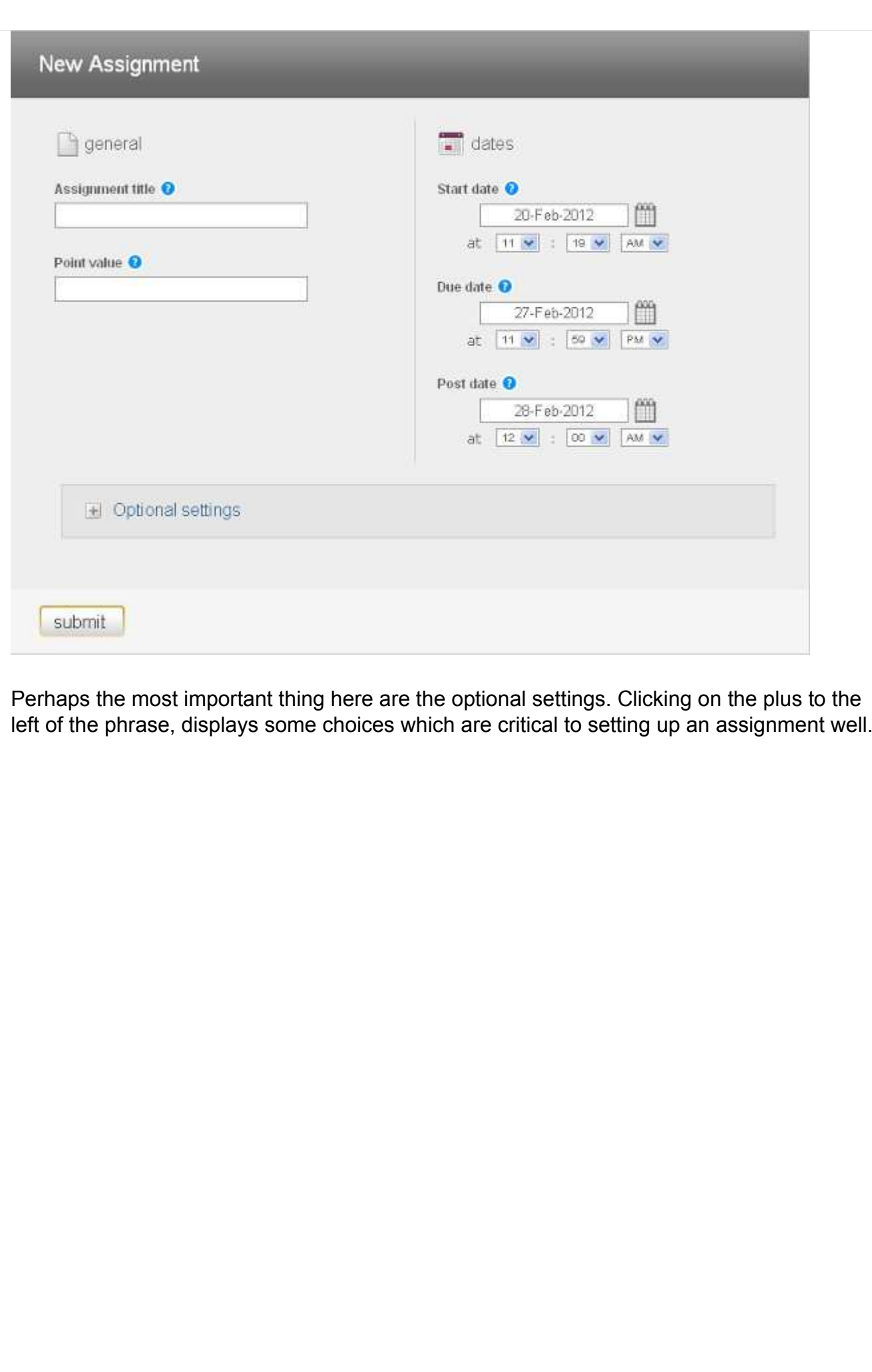

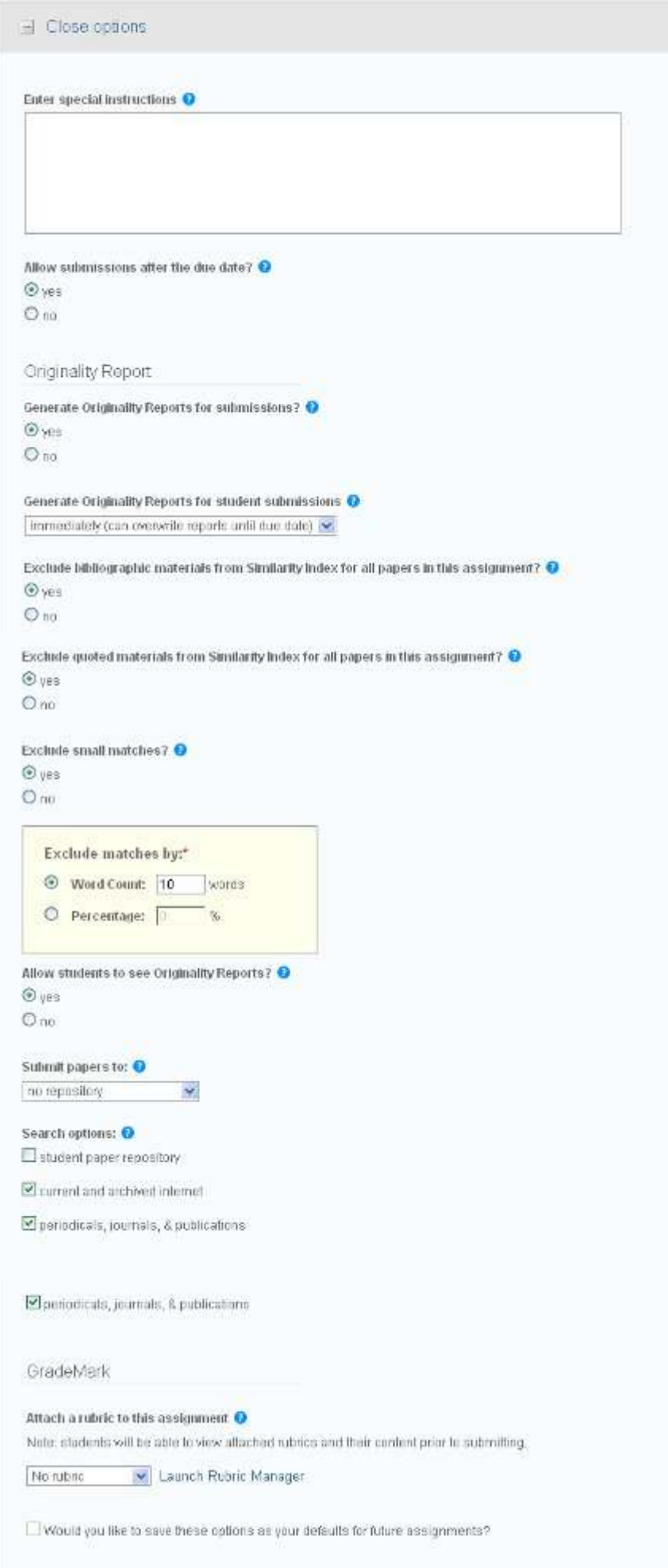

There are several parts I want to deal with here.

1) Generate Originality Reports for Student Submissions.

This governs when originality reports will be generated.

The drop down offers three options which are:

- immedeiately first report is final
- immediately (can overwrite reports until due date)
- on due date

The first option means that the first submission is the only one which will be evaluated. The second choice means that any submissions posted will be assessed up until the due date, which allows for multiple submissions, each overwriting the previous. The final selection means that only what is present on the due date will be screened.

2) Exclude bibliographic materials from Similarity Index for all papers in this assignment?

Selecting yes means that bibliographies appearing in the submitted text will not be assessed for similarity.

3) Exclude quoted materials from Similarity Index for all papers in this assignment?

Choosing yes will exclude anything appearing in quotes for consideration as been copied.

4) Exclude Small matches

The notion behind this choice is to allow the exclusion of common phrases that are unlikely to have been plagiarised. Examples might be "The participants in the focus group felt that," or "conducting a chi-squared on the data showed the expected correlation."

You have the option to set either the number of words to be excluded or a percentage of the entire document.

5) Submit papers to:

The choices provided here are -

- standard paper repository
- no repository

If submitted to the standard paper repository, it becomes available for comparision to any future document submitted.

6) Search options

Three choices are provided, any of which may be included or excluded.

student paper repository current and archived internet periodicals, journals, & publications.

Note: Problems are frequently caused when a thesis still in progress is submitted to the standard paper repository and subsequent versions evaluated for originality and then compared against the earlier edition.

Once these settings are completed you have the option to set these as defaults for future assignments you create. Pressing Submit (not shown above) completes the creation of the assignment.

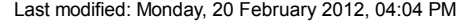

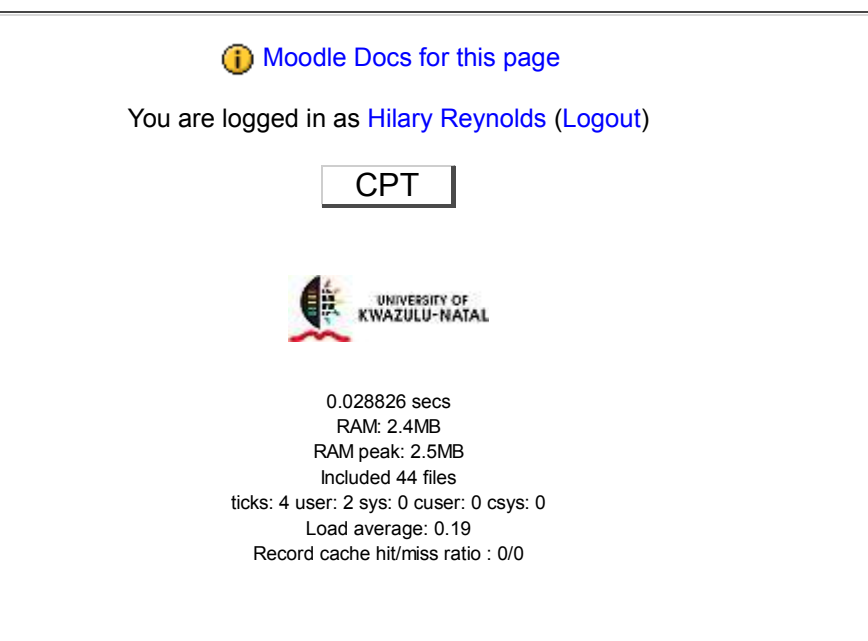